## **Exhibitor Registration Guide**

## **How To: add new registrations, edit existing registrations**

Go to: <http://mjbiz21.exh.mapyourshow.com/>

You will need your *Exhibitor ID* and *Password*. Contact [sales@mjbiz.com](mailto:sales@mjbiz.com) for this.

## **Add New Registrations:**

1. Choose the "Exhibitor Registration" tile

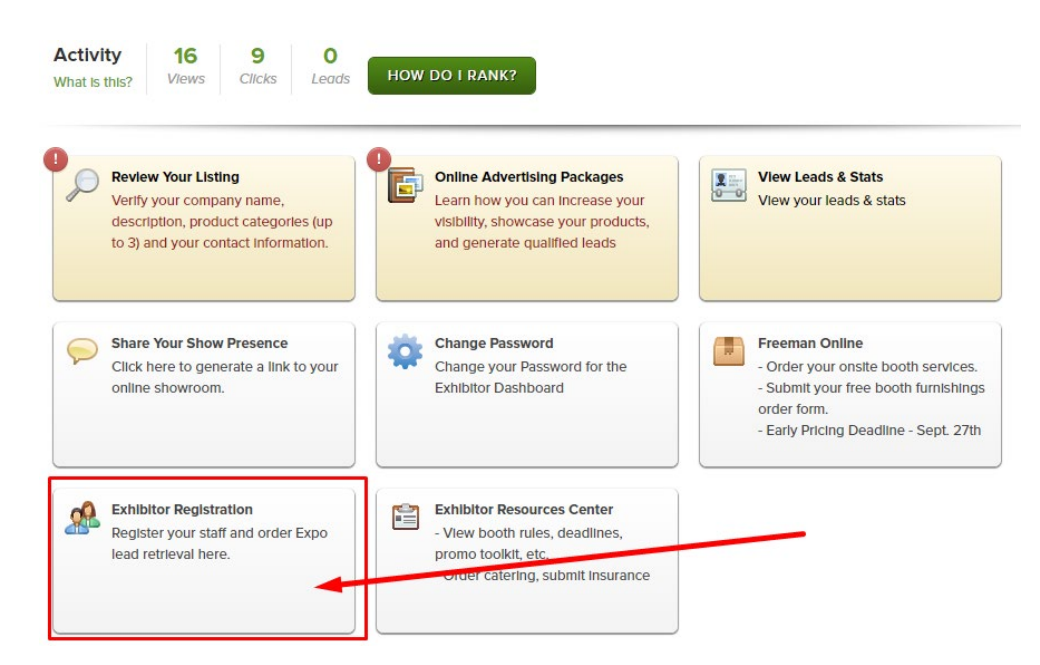

2. Choose "Add Booth Staff"<br>Registration Tools

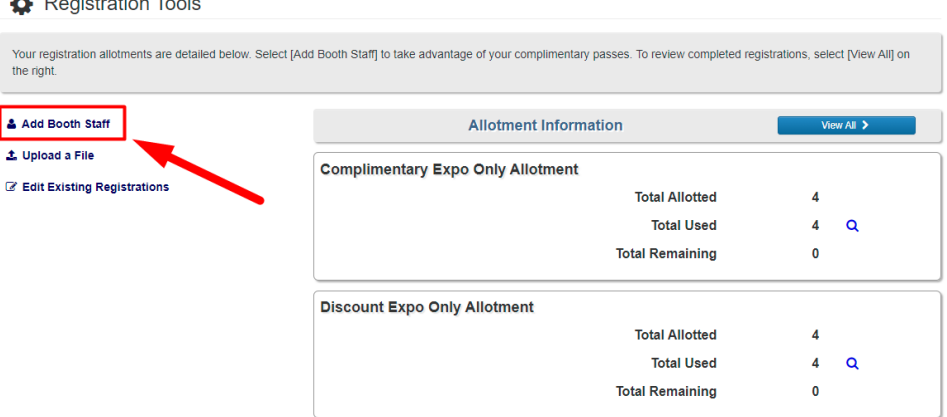

- 3. Enter all required information, indicated with red asterisks. It is not required to use all 5 registration slots. Any company information edited at this stage is only saved for these specific registrations.
	- a. Choose Exhibitor Type first:
		- Comp = Free
		- Discount = exhibitor discounted pricing
		- Full Price = matches attendee pricing

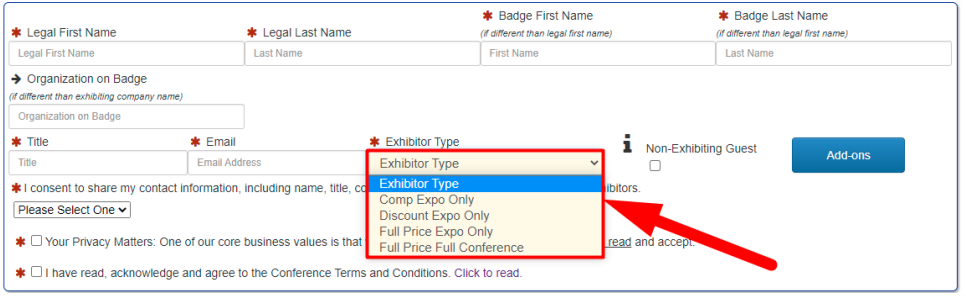

b. To Upgrade to paid Full Conference access choose Add-Ons then choose Exhibitor Conference Upgrade

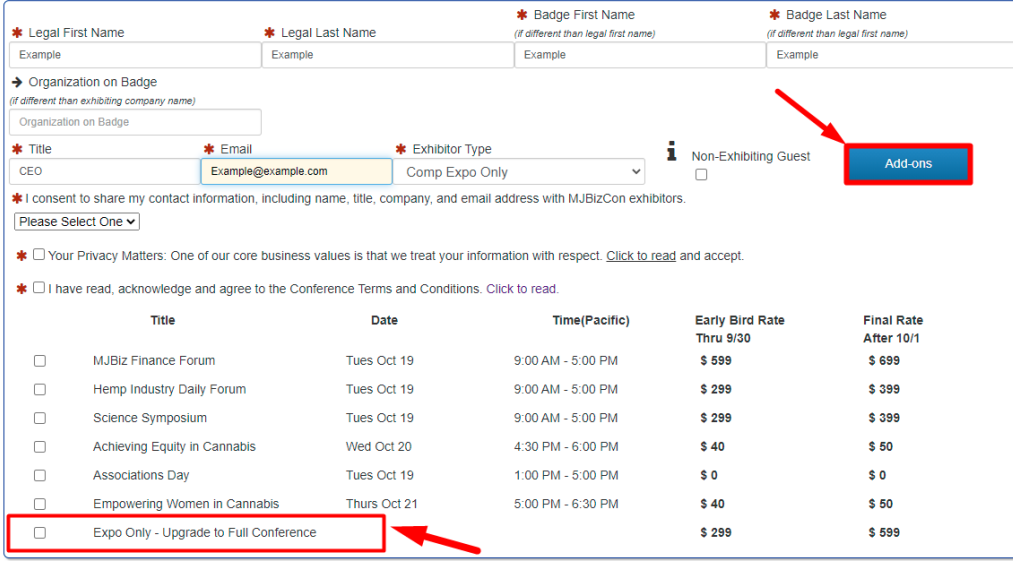

c. If you do not see "Add ons" – please make sure Exhibitor Type is selected

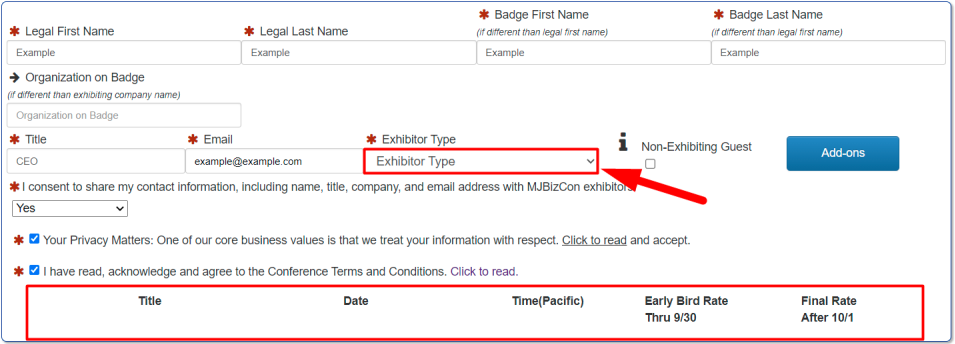

4. Once you are finished, choose Continue, you will land on the page below, choose Return to Registration Dashboard to review your completed registrations.

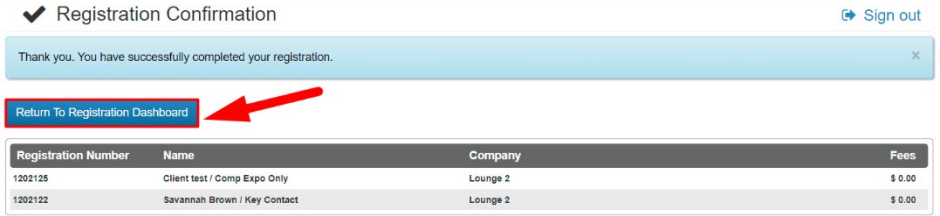

a. The link at the very bottom of each confirmation email will take the individual to their profile for add-on upgrades and photo uploads or this can be completed using the next steps.

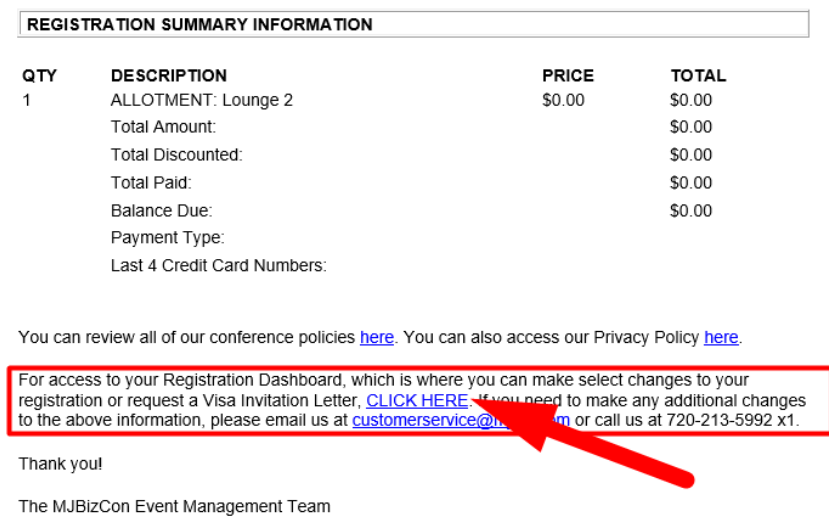

## **To Edit Existing Registrations:**

1. Once logged in and you've selected Register Your Staff, choose View All

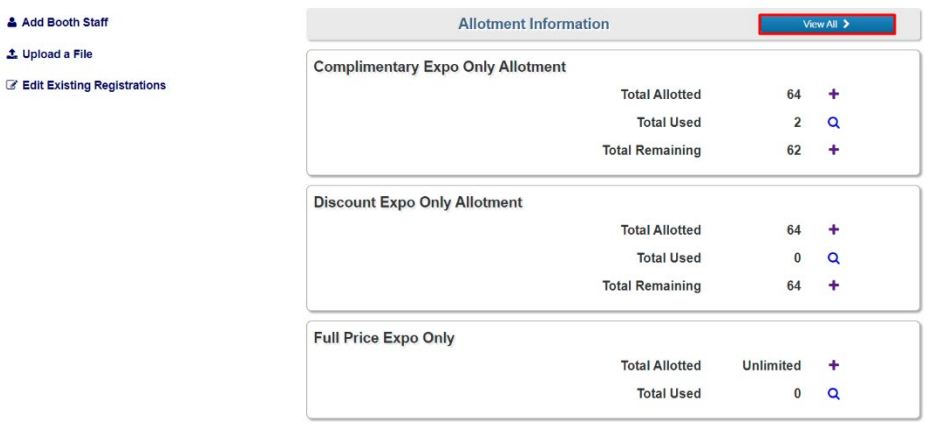

- 2. The blue word Registration shows a completed registration linked to your booth
	- a. Select the blue word Registration next to the individual you'd like to edit/upgrade/upload photo.

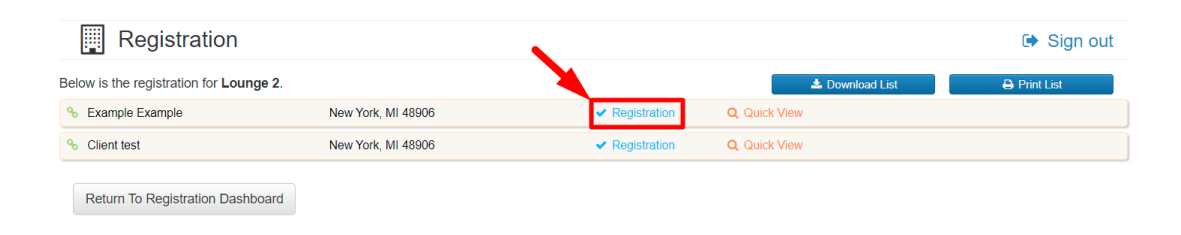

3. From here you can see Session/Event Information (Add ons), Payment Information, Upload Badge Photo, Resend Confirmation Emails, and Edit all information, except name changes. Reach out to [sales@mjbizdaily.com](mailto:sales@mjbizdaily.com) for name edits, email edits, and cancellations.

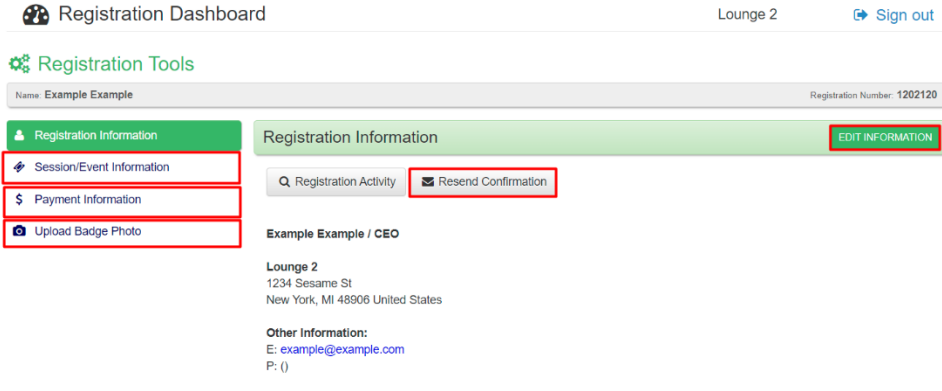

4. To update Information Consent, selected Edit Information, scroll to the bottom

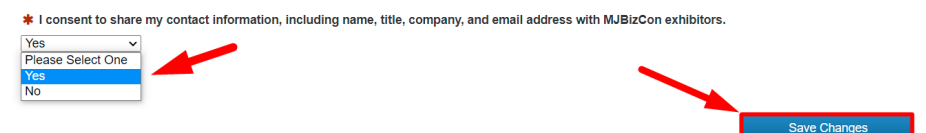

- 5. To add separately ticketed events choose Session/Event Information.
	- a. Edit Information

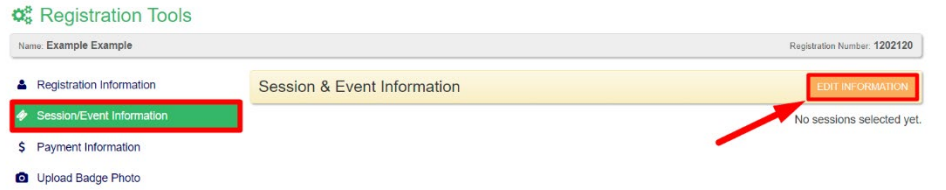

b. Select your preferred separately ticketed events. Save Changes to pay and complete the update(s).

To enhance your MJBizCon Experience, add additionally ticketed event options to your registration.

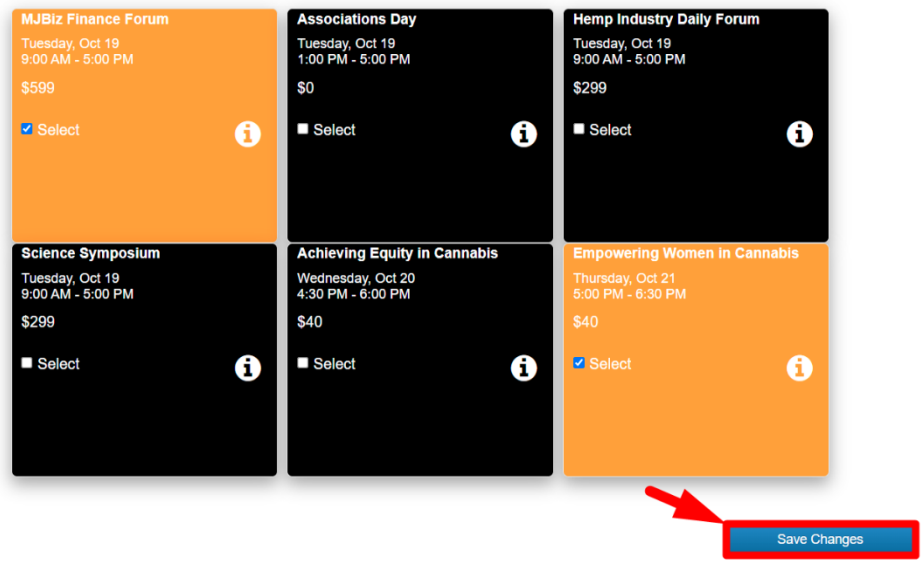

6. Enter Payment Information to complete the process as needed.

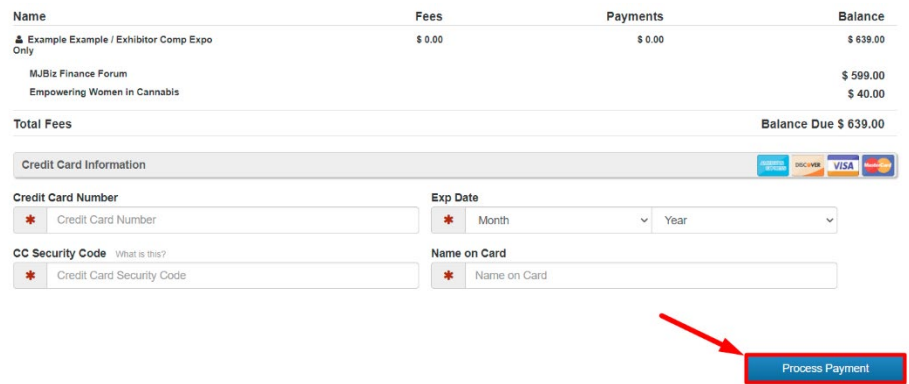

- 7. Repeat per individual. The link at the very bottom of each confirmation email will take the individual to their profile for personal upgrades and photo uploads or this can be completed with the process provided.
- 8. Reach out to [sales@mjbizdaily.com](mailto:sales@mjbizdaily.com) with any questions or concerns.